# 収支を入力する

競馬道GTでは、ユーザが購入した馬券の種類や金額を管理し、収支を集計 できます。買い目は「ボックス」や「流し」でも入力できるほか、I PATの 投票履歴を反映することもできます。

※IPATの投票データを「収支入力」機能に反映させる方法については、次ページのアドバイス、 および「IPATを活用する」の10ページをご覧ください。

## 買い目と購入金額の入力方法

馬券の買い目と購入金額を入力する 1 には、メインメニューの [集計] か ら「収支入力」を選択、またはツー ルバーのアイコンを選択し、[収支 入力]のウインドウを開きます。

ウインドウの左上にある設定項目の「年」「開 2 催日」「競馬場」「レース番号」を順に指定し ます。続いて馬券の種別と買い方(通常、ボ ックス、総流しなど)を指定したら、ウイン ドウ右上で「買い目」と「購入金額」を入力 し、「追加]ボタンをクリックします。 なお、3連複の「総流し」「限定流し」を入力 する場合は、軸馬を2頭指定します。

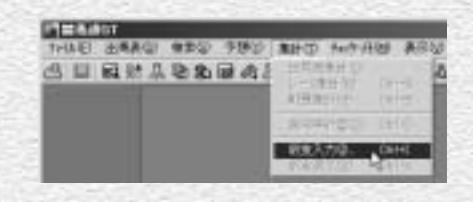

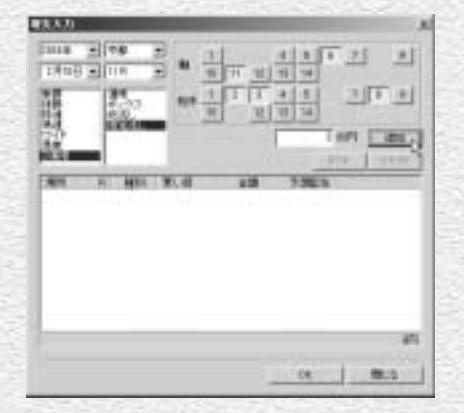

3) 手順②を繰り返し、購入した全てのレースの 「買い目」 と「購入金額」を入力していきます。[追加]ボタン をクリックするたびに、入力した「買い目」と「購入 金額」に加え、「予想配当」が表示されますので、入 力に誤りがないか確認してください。「予想配当」に ついては、予想オッズデータが登録されていない場合 は「-----」と表示されます。 すべてを入力し終わったら [OK] をクリックして、 「収支入力」のウインドウを閉じます。 ※予想オッズには複勝・ワイド・馬単・3連複オッズは含まれません。

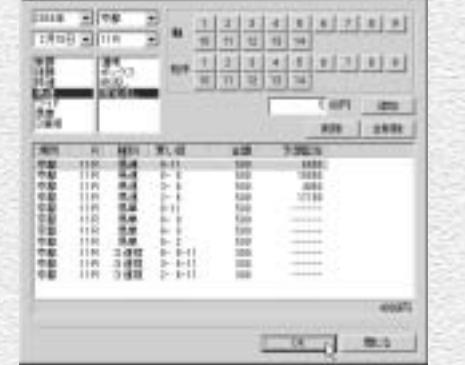

 $15$ 

**EXRX** 

# 収支を表示する

馬券の収支は、単にトータルの収支を計算するだけではなく、月別や競馬場 別、あるいは投票券別等からも集計することが可能です。データを多く蓄積 していけば、自分が得意とする馬券の種別や競馬場を知ることもできるよう になります。

## [収支]ウインドウを表示する

[収支表示]は、メインメニューの 1 「集計]で「収支表示]を選択する か、ツールバーのアイコンをクリッ クすると[収支]のウインドウが表 示されます。

なお、当日の収支は「IPAT投票1 ウインドウの「払戻・当日収支】か ら表示できます(→7ページ)

※[収支入力]での入力が1点もない場合は、メニ ューの「収支表示」の文字もアイコンもグレー の表示のままで、選択およびクリックすること ができません。

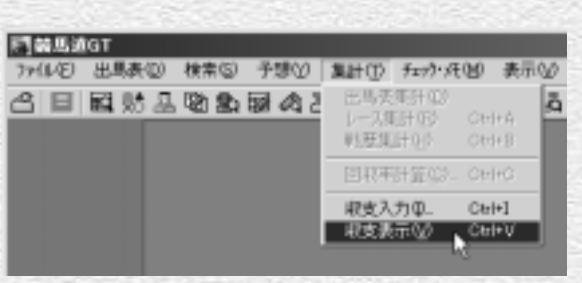

## ●回収率と的中率は以下の式で算出されます。

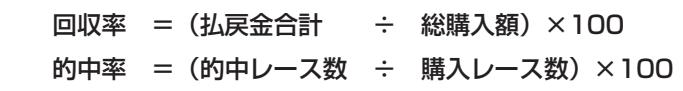

### **アドバイス**

#### IPATの投票データを収支に反映させる

買い目や購入金額などの投票データは、前ページの手順で手入力 するほかに、 I PAT投票機能による投票内容から取得することも できます。I PAT投票機能からの取得については10ページをご覧 ください。なお、I PAT自動投票機能(→11ページ)を利用した 場合は、自動的に投票内容が反映されます。

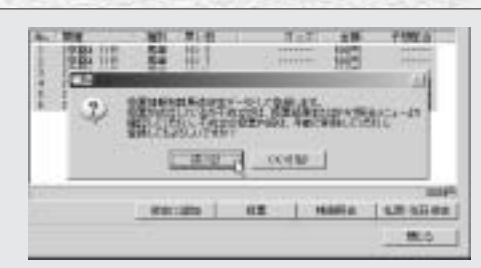

## |「収支1 画面の表示内容

ウインドウ上部には、年度指定欄と各種の集計値が表示されます。集計項目は左から、総購入額/払戻 金合計、的中レース/不的中レース、回収率/的中率で、これらの数字はいずれも指定年度内での集計 結果です。

その下のグラフは、馬券の収支を表示したものです。表示方法はグラフ下にある「グラフ表示]の部分 で変更できます。

[単位]日別/月別、全体/1000円~5000万円単位

[投票券]すべて/単勝/複勝/枠連/馬連/ワイド/馬単/3連複

棒グラフが青く上に伸びていればそれだけプラス金額が大きく、逆に赤く下に伸びていればそれだけマ イナス金額が大きいことになります。また、緑色の折れ線グラフは累積収支を表します。

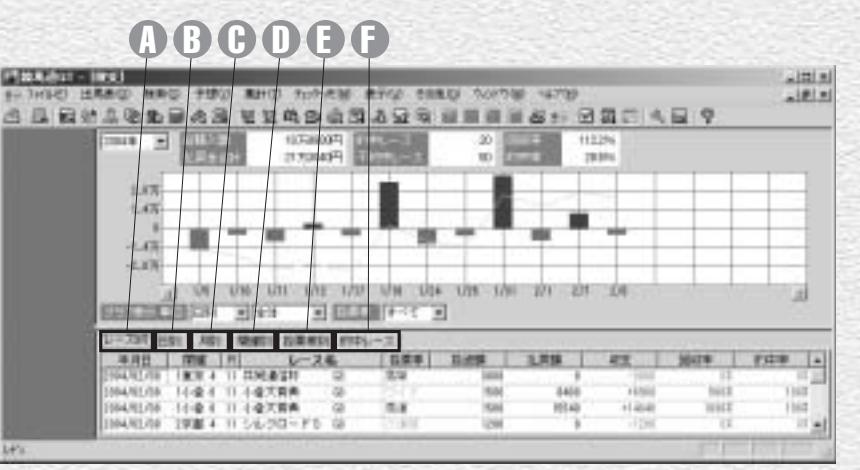

## レース別タブ A B E

資額」などと書かれている部分 をクリックすることによって昇 順、降順に並べ替えることがで きます。また一覧の中で、年月 日、開催、レース番号、レース 名をクリックすると、指定した レースの成績を表示できます。

左から年月日、開催、レース番 号、レース名、馬券種別、投資 額、払戻額、収支、回収率、的 中率となります。収支と回収率 はその馬券種別についての集計 タブをクリックすると、日ごと の集計結果が表示されます。

です。一覧中の「年月日」「投 す。 月別タブ C 月ごとの集計結果を表示しま

#### 開催別タブ D

◎ 日別タブ

開催ごとの集計結果を表示しま す。表示内容は「日別」と同様 です。「3阪神」とは3回阪神、 「2小倉」とは2回小倉を意味し ます。

### 投票券別タブ 馬券の種別ごとの集計結果を表 示します。

■ 的中レースタブ 的中したレースを表示します。

D〜Oの表示内容はグラフと連 動しています。グラフの[投票 券]種別が「すべて」の時は、 全種別についての集計結果が表 示されます。グラフの表示が 「単勝」「ワイド」などを指定し ている場合は、タブ部分の表示 内容も「投票券」種別ごとの集 計となります。

17

16